# How to apply leaves from employee ESS portal

## To apply leaves from an employee self-service portal:

### Log in to the Employee Self-Service Portal:

Click on leaves under Quick Links >> Select the leave type >> Select the From data and To date >> Select Session >> Mention the reason for applying for leave >> Attach the file if any >> Click on Apply for leave.

#### **Apply Leave:**

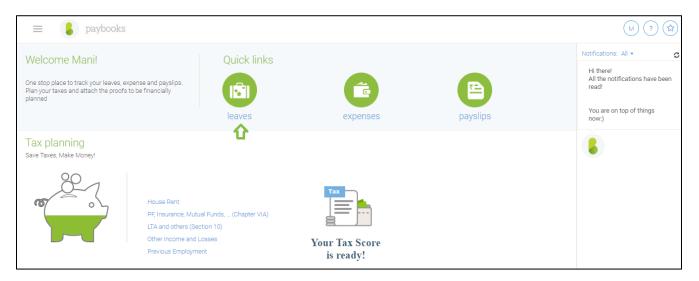

#### Select the leave type

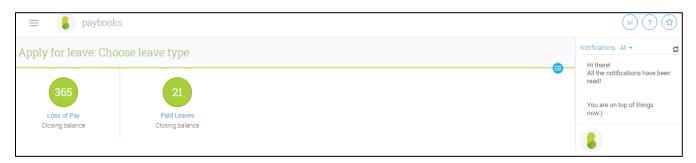

Select from date and to date >> Select Session >> Mention the reason for applying for leave >> Attach the file if any >> Click on Apply for leave.

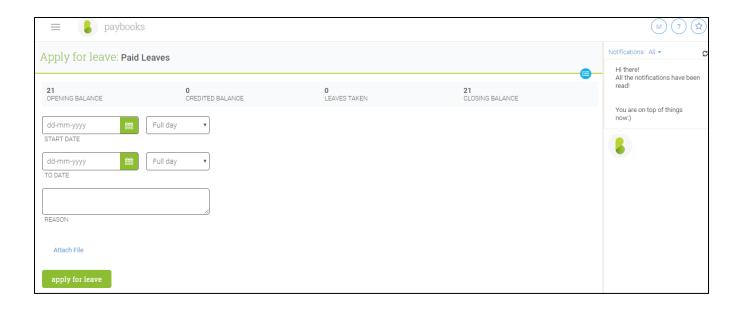

**Note:** - Once the leave request is raised from ESS, the request will be sent to reporting manager for approval, and the employee and the reporting manager will get a notification mail on the status of **Approval** / **Rejection**.